# **UT5000 – FREQUENTLY ASKED QUESTIONS**

## **Q: How do you take a simple material thickness measurement with the UT5000?**

#### **Answer:**

- 1. Ensure your UT5000 is powered on.
- 2. Press velocity key **[VEL]**
- 3. Using arrow keys select required material veloc pre-loaded list **[SEL]**
- 4. Press Frequency key **[FREQ]**
- 5. Highlight 'single shot' from list using arrow key select key **[SEL]**
- 6. Apply couplant gel to material surface.
- 7. Place probe against material surface.
- 8. Press measure **[MEAS]**
- 9. To save measurement for later use press save key **[SAVE]**

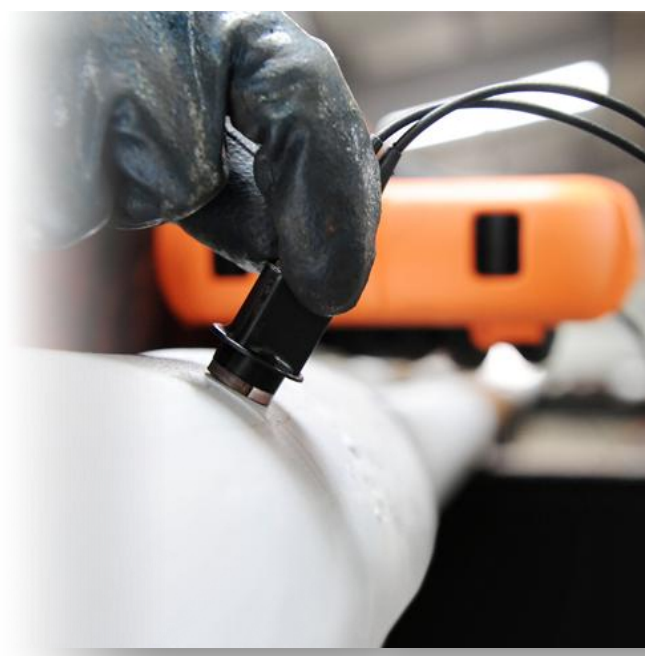

# **Q: How do I manually set the low alarm function for a particular location?**

#### **Answer:**

- 1. Ensure your UT5000 is powered on.
- 2. Place UT5000 within range of RFID Tag.
- 3. Press the RFID scan key **[SCAN].**
- 4. Press alarm key **[ALARM].**
- 5. Highlight 'set low alarm' from list using arrow keys, then press select key **[SEL].**
- 6. Enter required minimum material thickness using arrows, pressing select key **[SEL]** after each digit.
- 7. When required thickness is entered scroll to 'accept' and press select key **[SEL].**
- 8. Press escape key **[ESC]** to return to front screen.

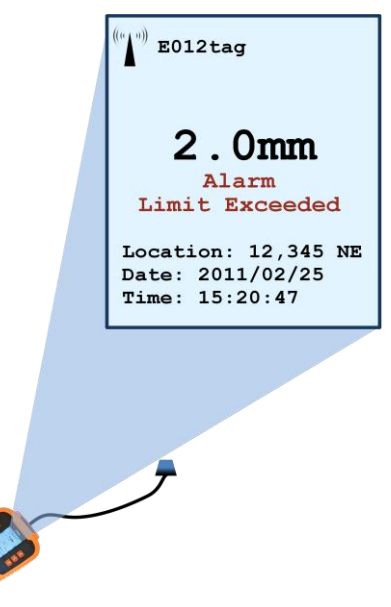

### **Q: How do I change the alias name for a particular RFID tag?**

#### **Answer:**

- 1. Ensure your UT5000 is powered on.
- 2. Place UT5000 within range of RFID Tag.
- 3. Press the RFID scan key **[SCAN]**
- 4. Press setup key **[SETUP]**
- 5. Highlight 'tag setup' from the list using arrow keys, then press select key **[SEL]**
- 6. Highlight 'edit tag alias' from the list using arrow keys, then press select key **[SEL]**
- 7. Highlight 'del' from the list using arrow keys, then press select key **[SEL]** until previous alias is removed.
- 9. Enter required tag alias using arrow keys, pressing select key **[SEL]** after each digit.
- 10. When required name is entered scroll to 'accept' and press select key **[SEL]**

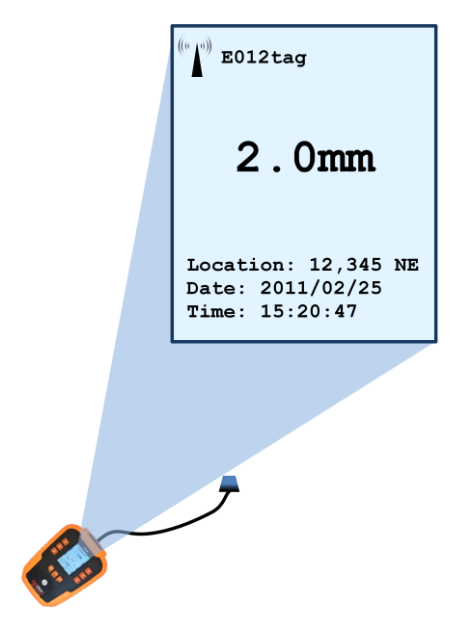

### **Q: How do I calibrate my UT5000 after detaching/re-attaching the probe?**

#### **Answer:**

- 1. Ensure your probe lead is connected to your UT5000.
- 2. Power on your UT5000.
- 3. Press the setup key **[SETUP]**
- 4. Highlight 'transducer setup' from the list using arrow keys, then press select key **[SEL]**
- 5. Highlight 'probe zero built in' from the list using arrow keys, then press select key **[SEL]**
- 6. Apply couplant gel to calibration disc situated on front face of UT5000.
- 7. Place probe firmly against calibration disc.
- 8. Press select **[SEL]**

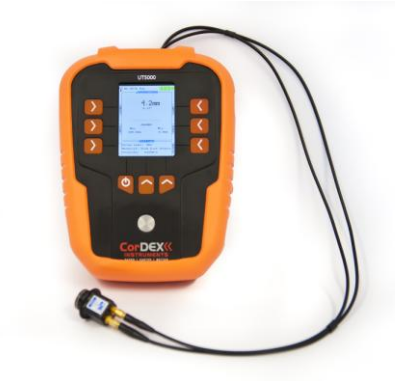

### **Q: How do I manually enter material velocity data?**

#### **Answer:**

- 1. Ensure your UT5000 is powered on.
- 2. Press the setup key **[SETUP]**
- 3. Highlight 'material velocity' from the list using arrow keys, then press select key **[SEL]**
- 4. Highlight 'material user defined' from the list using arrow keys, then press select key **[SEL]**
- 5. Highlight 'UD material text' from the list using arrow keys, then press select key **[SEL]**
- 6. Enter required material name using arrow keys, pressing select key **[SEL]** after each digit.
- 7. When required name is entered scroll to 'accept' and press select key **[SEL]**
- 8. Highlight 'UD material velocity' from the list using arrow keys, then press select key **[SEL]**
- 9. Enter required material velocity using arrow keys, pressing select key **[SEL]** after each digit.
- 10. When required velocity is entered scroll to 'accept' and press select key **[SEL]**
- 11. Press escape key **[ESC]** to return to front screen.

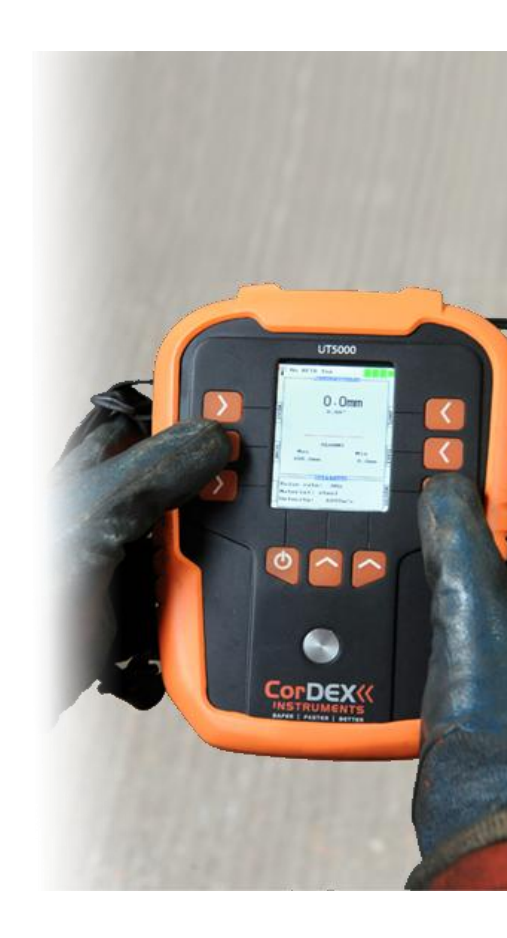